# Microsoft Word 2010 図形 練習問題 (2013 年 2 月)

◆花粉症対策(3問)

◆お花見料理 (3問)

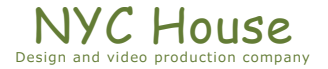

【 練習問題 01 『花粉症対策』 】

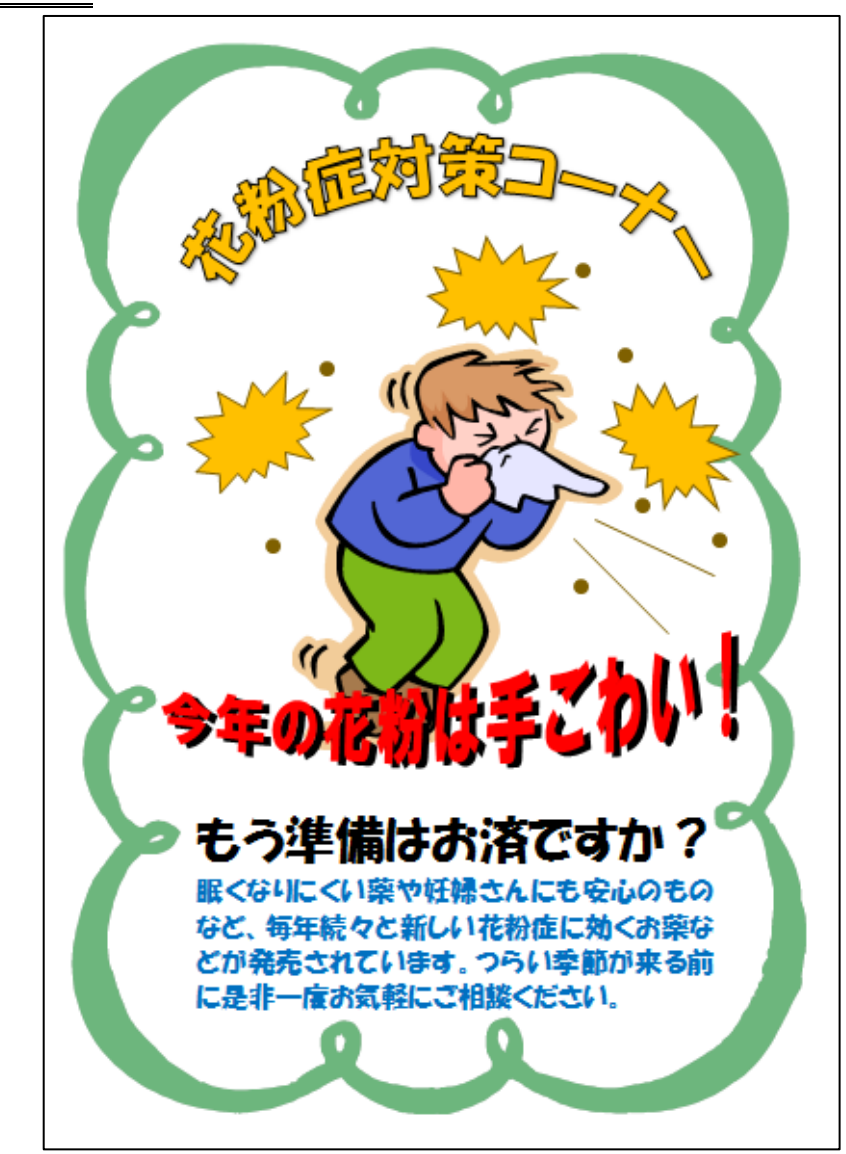

完成例 作成ポイント

- ◆ページ設定 用紙: A4 縦向き、余白: 左右上下 10mm
- ◆作成前にページ全体に改行をしておく
- ◆枠 色の変更
- ◆ワードアート 「花粉症対策コーナー」①

「今年の花粉は手ごわい!」②

フォント:①②HGP 創英角ポップ体

変形:①枠線に合わせて配置

②右上上がりカーブ

◆テキストボックス「もう準備はお済ですか?」①

「眠くなりにくい…ご相談ください。」②

①HGP 創英角ポップ体、36pt

②HGP 創英角ポップ体、20pt

「段落」の設定で、「1 ページの行数を指定

時に文字を行グリッドに合わせる」のチェ

ックを外す

【 練習問題 02 『花粉症対策』 】 完成例 作成ポイント ◆ページ設定 用紙:A4 横向き、余白:左右上下 10mm ◆作成前にページ全体に改行をしておく 花粉症 ◆ワードアート 対策サプリ 「今年はハーブで楽になる」① 「花粉症対策サプリ」② 今、ハーフの フォント:①HGP 創英角ポップ体 ②HGS 創英角ゴシック UB サフリメントが大注目! 変形:①下凹レンズ、②四角 体への負担が少なく安心して飲 影:①内側(下)、色:赤 めるのが良いですよね! ◆テキストボックス 「今、ハーブのサプリメントが大注目!」① 「体への…良いですよね!」②

フォント:①②HGP 創英角ポップ体、 サイズ:①48pt、②36pt

「段落」の設定で、「1 ページの行数を指定時に文字を行グリッドに合わせる」のチェックを外す

- ◆ハーブのイラストの後ろの黄色:楕円を「光彩とぼかし」の「ぼかし」を 50pt で設定
- ◆保存は「docx 形式」とする

# 【 練習問題 03 『花粉症対策』 】

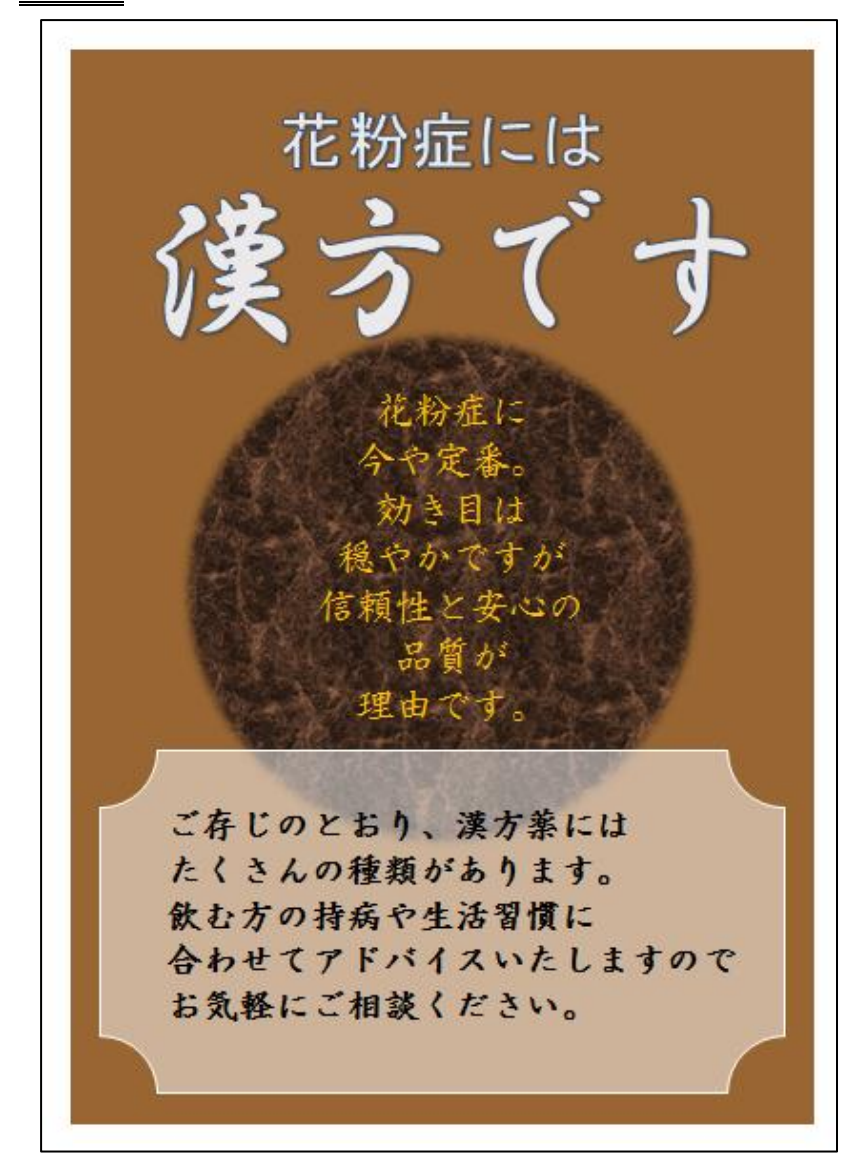

## 完成例 作成ポイント

- ◆ページ設定 用紙: A4 縦向き、余白: 左右上下 10mm
- ◆作成前にページ全体に改行をしておく
- ◆中央正円 線なし、

塗りつぶしの色:テクスチャ「大理石(茶)」 光彩とぼかし:ぼかし 10pt

- ◆下図形 基本図形のブローチ、枠線の色:白 塗りつぶしの色:白、透過性 50%
- ◆ワードアート 「花粉症には」①、「漢方です」② フォント:①MS ゴシック、②HGS 行書体 サイズ:①48pt、変形:②四角

◆テキストボックス

「花粉症に…理由です。」①、「ご存知の…ご相談ください。」② フォント:①②HG 正楷書体-PRO

サイズ:①28pt、 ②26pt

「段落」の設定で、「1 ページの行数を指定時に文字を行グリ ッドに合わせる」のチェックを外す

【 練習問題 04 『新生活応援セール』 】

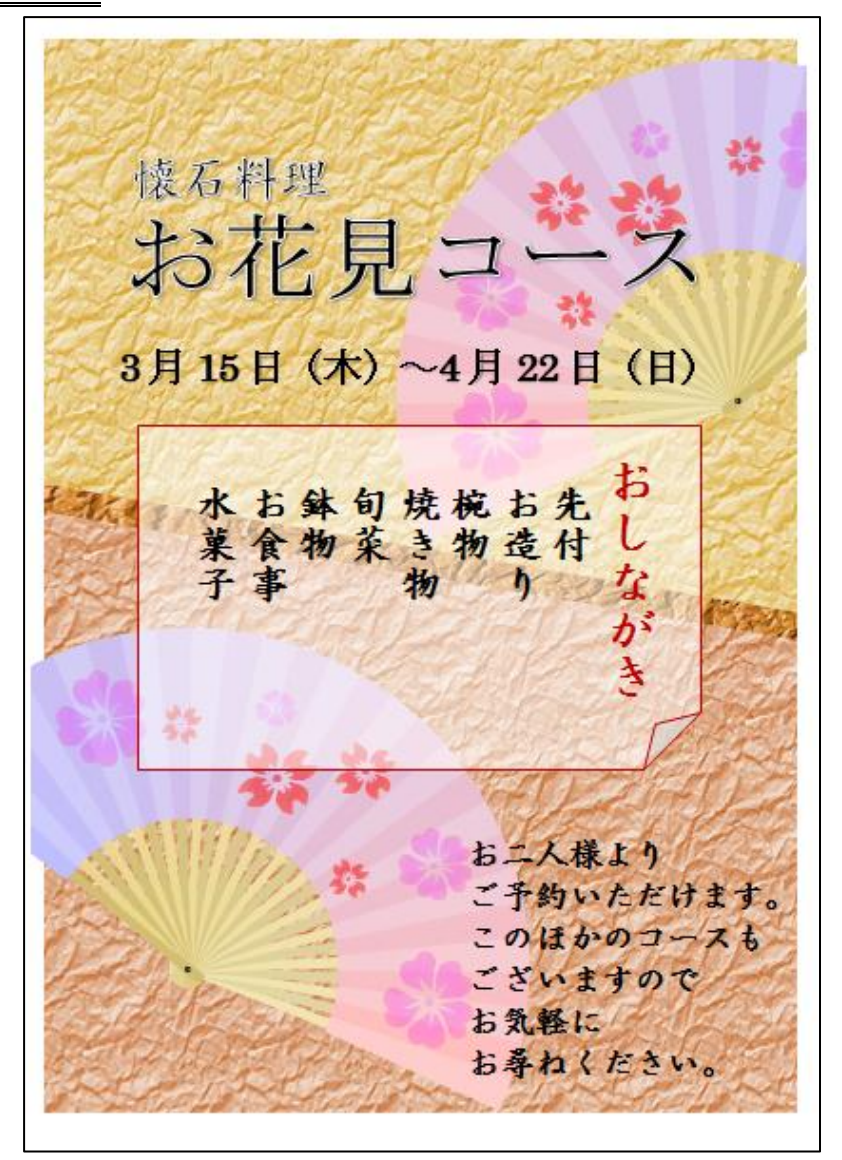

完成例 作成ポイント

◆ページ設定 用紙: A4 縦向き、余白: 左右上下 10mm

### ◆作成前にページ全体に改行をしておく

- ◆背景 「フローチャート:手操作入力」を上下に 開店して配置 中央に「基本図形:平行四辺形」を配置 線なし、 塗りつぶしの色:テクスチャ「紙袋」 色の変更: ゴールド、アクセント 4 (淡) と オレンジ、アクセント 2(淡)と 色の彩度:鮮やかさ 400%
- ◆扇子 「扇子」をグループ解除し扇子のみにする 「模様」をグループ解除し 2 種類の花のみ

「花」の塗りつぶしの設定

グラデーション:3 色(すべてに透過性 75%)

種類:パス

◆中央図形 基本図形のメモ、枠線:濃い赤、 塗りつぶしの色:白(透過性 50%) ◆テキストボックス 「懐石料理」①、「お花見コース」②、「3 月… (日)」③、「おしながき」④、「先付…水菓子」⑤ 「お二人…お尋ねください。」⑥ 文字の塗りつぶし:①②黒、文字の輪郭:①②白 フォント:①④⑤⑥HG 正楷書体-PRO、②③MS 明朝 サイズ:①④36pt、②72pt、③⑤28pt、⑥24pt

「段落」の設定で、「1 ページの行数を指定時に文字を行グリッドに合わせる」のチェックを外す ◆保存は「docx 形式」とする

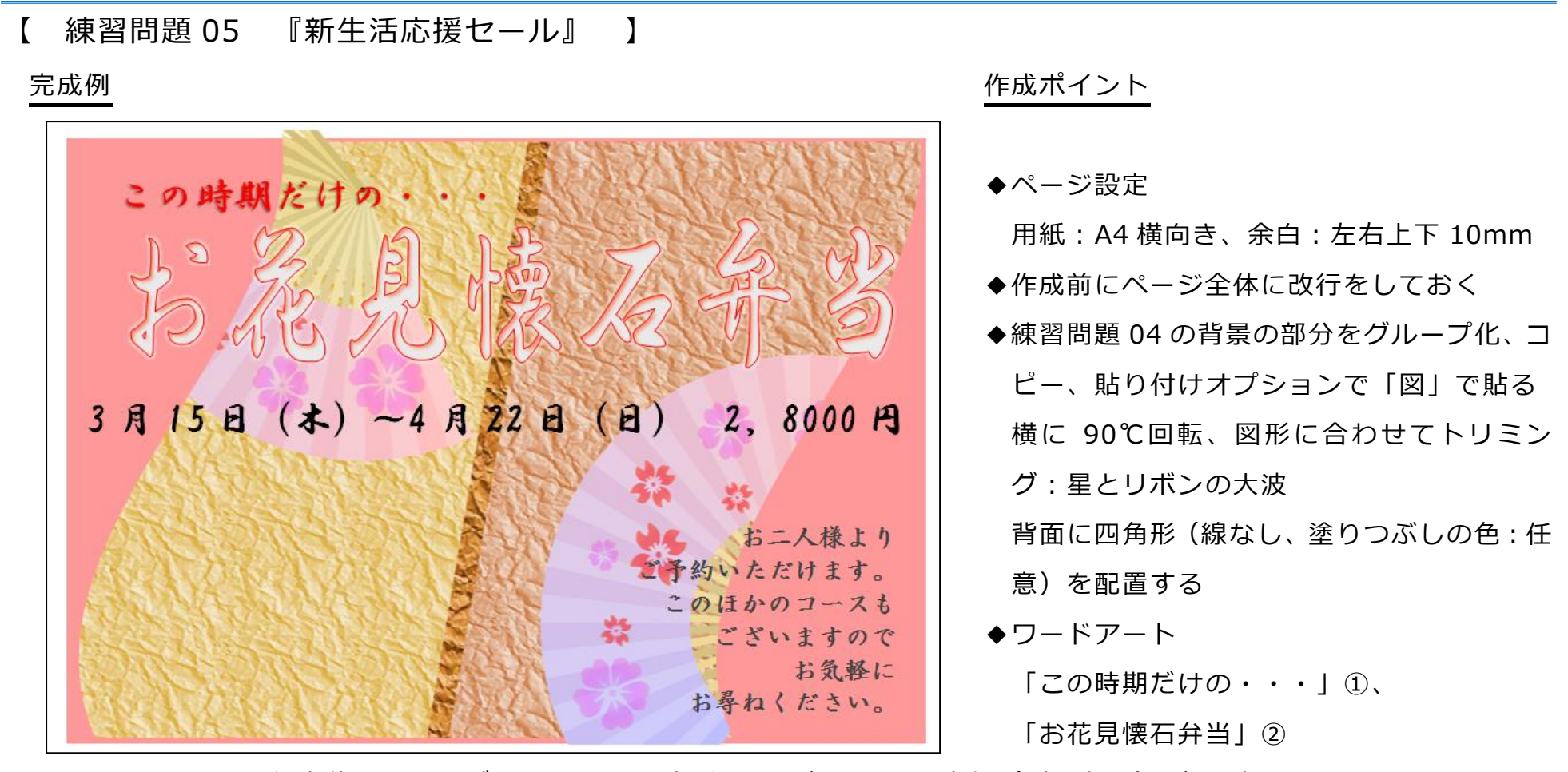

フォント:①②HG 行書体、 サイズ:①36pt、 変形:②四角、 影:内側(斜め左上)、色:赤

◆テキストボックス

「3 月…2、800 円」①、「お二人様…お尋ねください。」②

フォント:①HG 行書体、②HG 正楷書体-PRO、 サイズ:①36pt、②24pt

【 練習問題 06 『新生活応援セール』 】

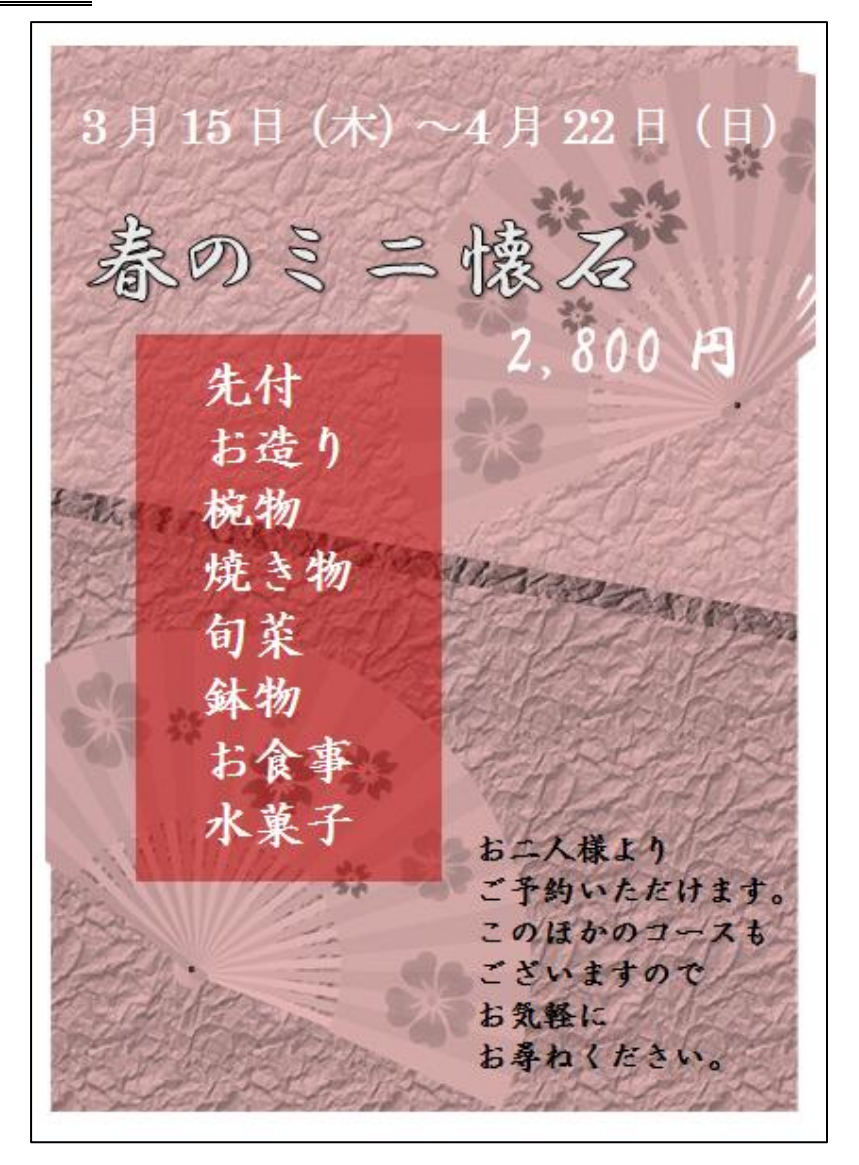

完成例 作成ポイント

- ◆ページ設定 用紙: A4 縦向き、余白: 左右上下 10mm
- ◆作成前にページ全体に改行をしておく
- ◆練習問題 04 の背景の部分をグループ化、コピー、貼り付け オプションで「図」で貼る 色の彩度:鮮やかさ 100%
- ◆中央図形 四角形、線なし、色:濃い赤 (透過性 50%)

### ◆テキストボックス

「3 月…(日)」①、「春のミニ懐石」②、「2、800 円」③

「先付…水菓子」④、「お二人様…お尋ねください。」⑤

フォント:①MS 明朝、②③HG 行書体、④⑤HG 正楷書体-PRO

サイズ:①④36pt、②72pt、③48pt、⑤24pt

「段落」の設定で、「1 ページの行数を指定時に文字を行グリ ッドに合わせる」のチェックを外す